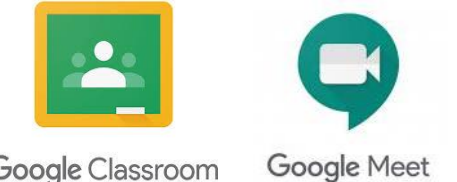

# **St Wilfrid's Guidance to Google Classroom and Google Meet**

Google Classroom

## **Signing in to Google Classroom**

To get started you **must sign out** of all existing Google Accounts you have on your device.

You can access Google Classroom from any of these places:

- Our school website under the menu GClassroom
- From this link:<https://stwilfridssheffield.co.uk/google-classroom/>
- [From](https://classroom.google.com/) [classroom.google.com](https://edu.google.com/intl/en-GB/products/classroom/?modal_active=none)

You will need to **sign in** with your School Google **email address** and **password** that have been given to you by your teacher. This will look like the one below:

**Email Address:** [testchild@stwilfridssheffield.co.uk](mailto:testchild@stwilfridssheffield.co.uk) **Password:** 18testc4545

### **Google Classroom and Google Meet APPs**

If you are not using a PC or laptop, you can download Google Classroom and Google Meet on an android phone, iphone or a tablet by downloading the Google Classroom and Google Meet APPS.

#### **Step 1.**

After accessing the main Google Classroom page from one of the options above. Click the **Go to Classroom** blue button

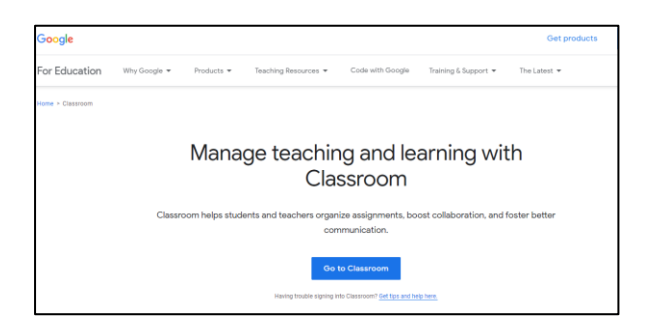

**Step 2.**

Enter your **School email address**, click **next** and enter your **password** and click **next**.

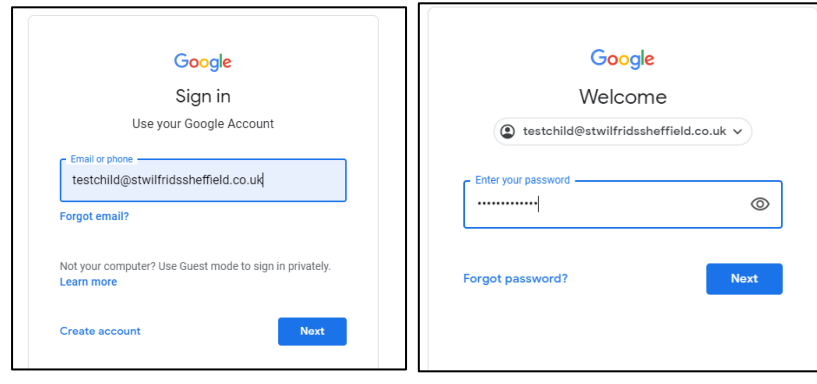

## **Step 3.**

After signing in, you will be presented with the classes you are currently enrolled on. You may need to **Accept** a class to join if this is your first time. Clicking on the title of the class will open the classroom.

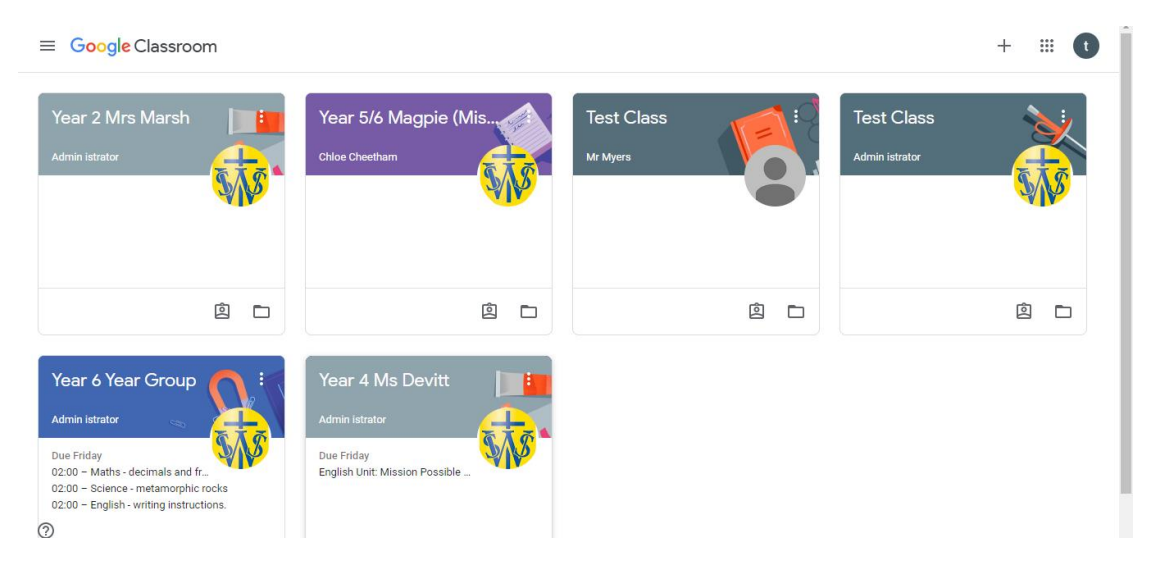

## **Step 4.**

The first page is called the **Stream**. This is where your teacher and class can have discussions and communicate. At the top, you will see the name of your class along with a link to the Google Meet session. When your teacher has timetabled you to take part in a video chat, click this link to start the video chat at the time you have been given.

**Please note: You need to make sure all other Google accounts have been signed out and you are only signed in with your school account for this Google Meet link to work.** 

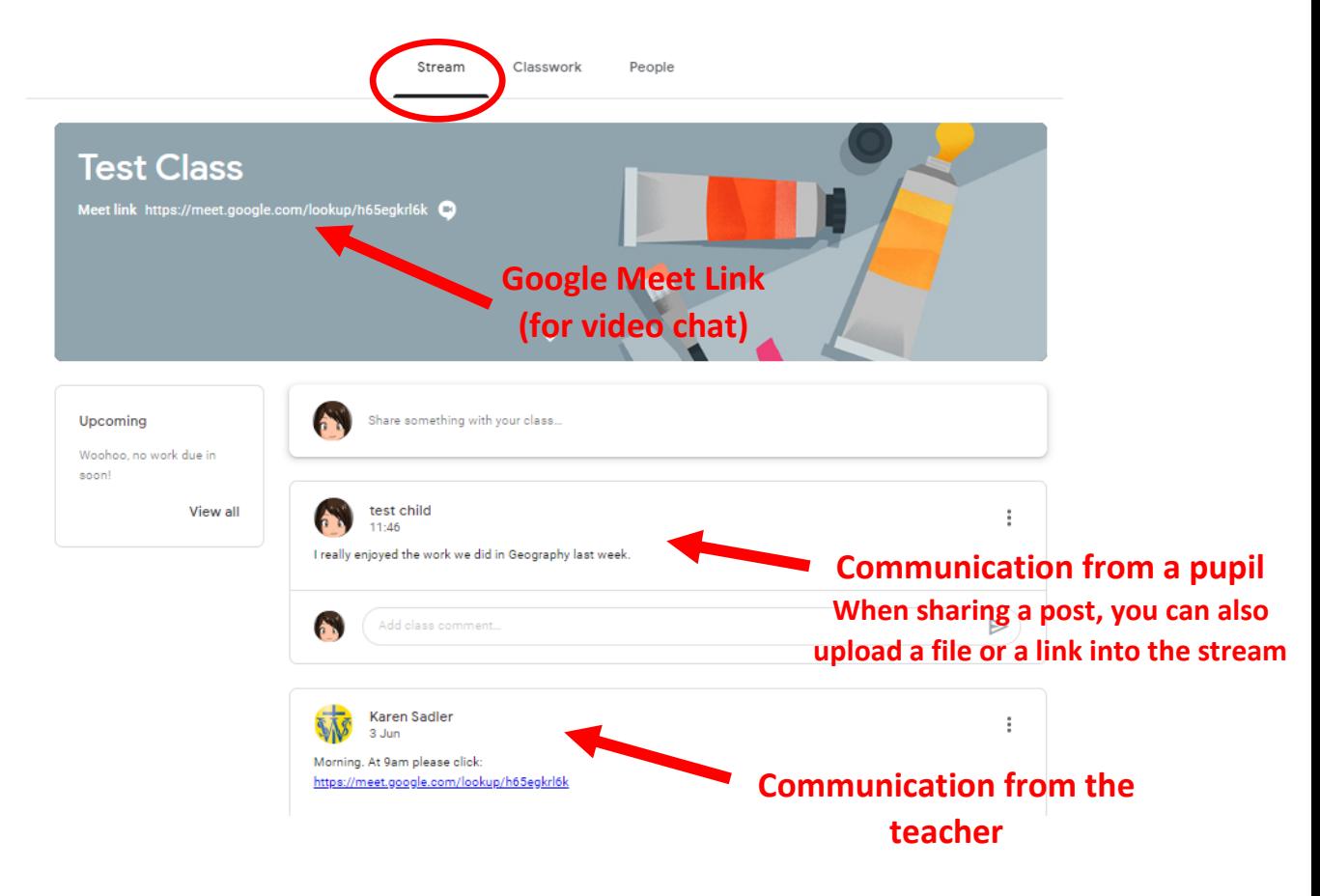

#### **Google Meet Sessions**

The first time you do a Google Meet in your browser, it will ask your permission to access your camera and microphone. Click "**Allow**" or you won't be seen or heard in the Meet.

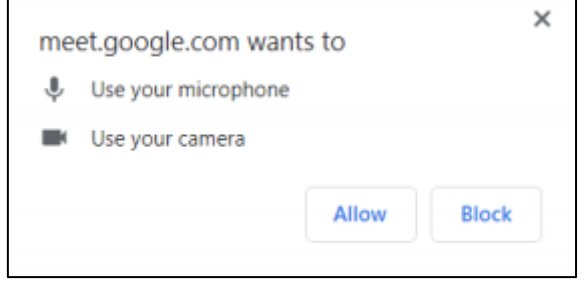

You will need to make sure the camera has found your image. Make sure it's a safe background with no personal information or other people around who shouldn't be there.

Check you are in a quiet place with no disturbing background noise or other siblings around. It is also a good idea to **mute** yourself too by clicking the microphone button to **red** until your teacher asks you to **unmute**.

This stops too much background noise from happening when you join the session. When you're ready to join the meeting, click **"Join now".**

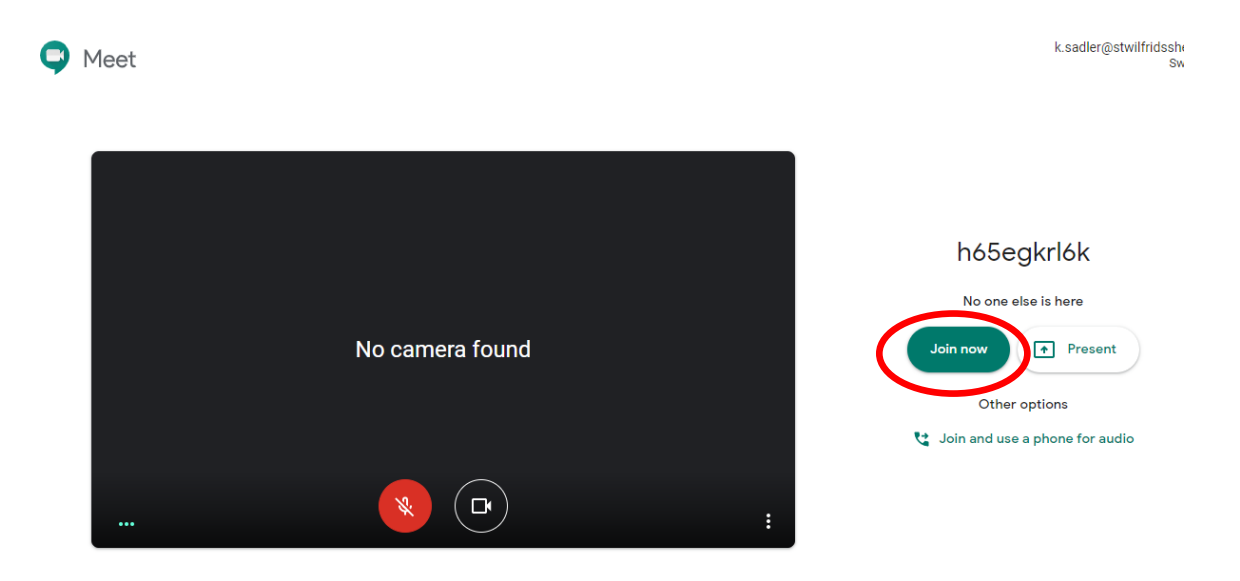

## **The Google Meet Window**

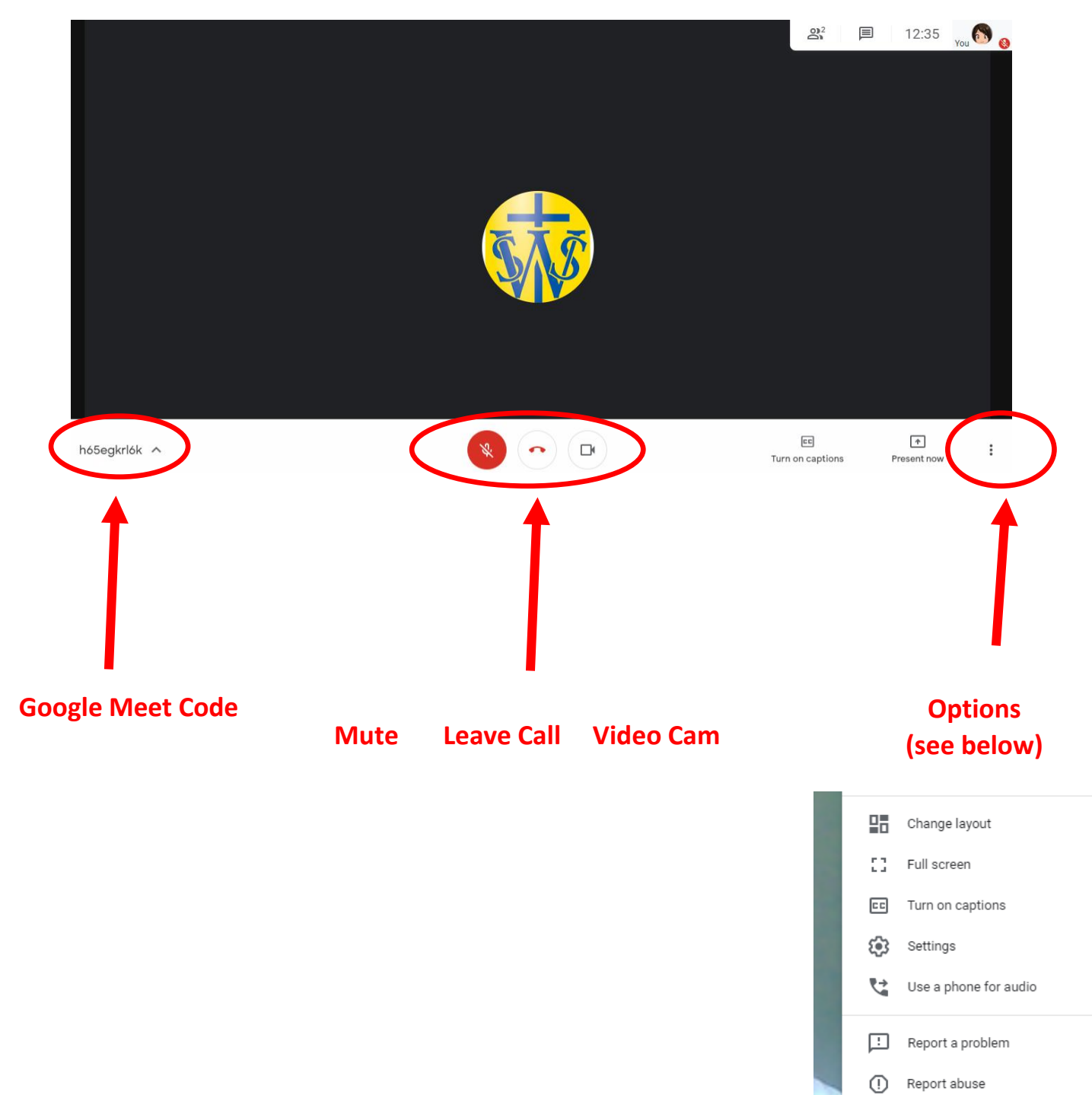

 $\circledS$  Help

#### **Google Classroom – Classwork**

In the Classwork menu, teachers can set lessons and topics for you to do**. Click on the lesson title to open up an explanation of the lesson.** 

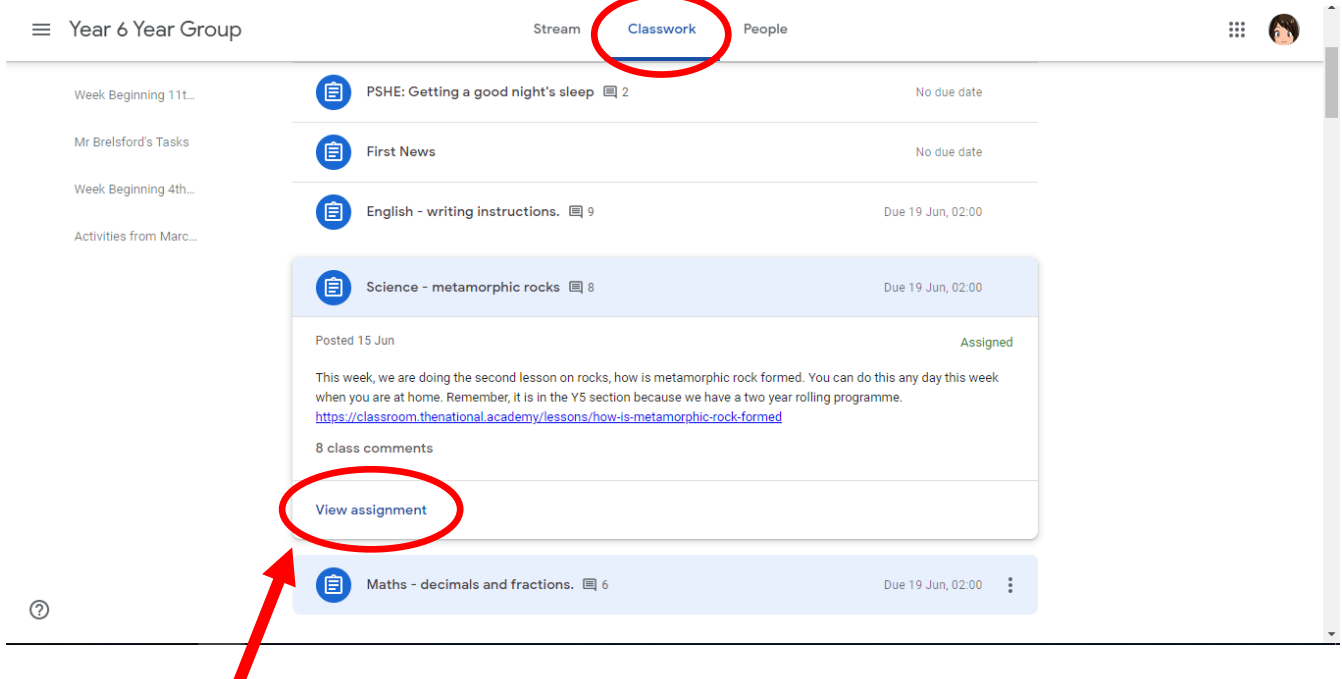

Click on **View assignment** to see the full lesson. You can make comments about the lesson or ask any questions here. You then **Add or create** your work to Google Classroom for this lesson.

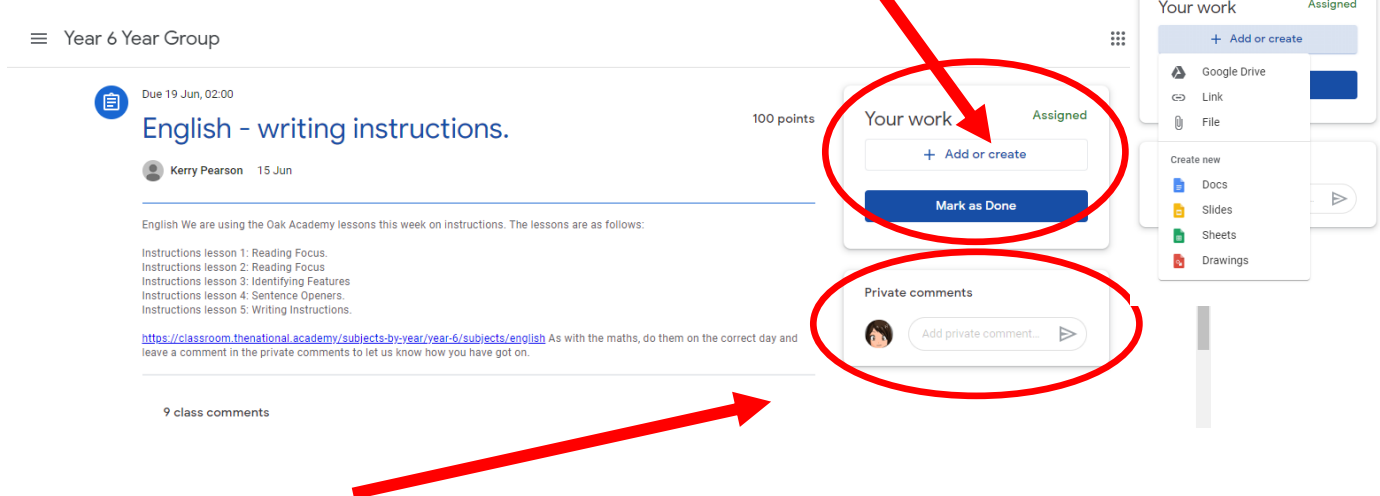

You can also **private message** the teacher about the lesson or concerns you have.